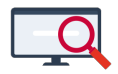

[Artikelen](https://support.zermelo.nl/kb) > [Toetsroosteren](https://support.zermelo.nl/kb/toetsroosteren) > [Tutorials](https://support.zermelo.nl/kb/tutorials-3) > [Eindexamentrainingen roosteren](https://support.zermelo.nl/kb/articles/eindexamentrainingen-roosteren)

### Eindexamentrainingen roosteren

Zermelo - 2024-09-24 - [Tutorials](https://support.zermelo.nl/kb/tutorials-3)

Veel scholen bieden voordat de eindexamens starten, trainingen aan de eindexamenleerlingen aan. Er zijn vele varianten denkbaar maar we willen in dit artikel graag één scenario uitwerken.

### **Voorbereiding**

Voordat u van start gaat, dient u eerst een aantal besluiten te nemen. De volgende zaken kunnen een rol spelen:

- Welke vakken worden er als training aangeboden? (alleen bestaande vakken of ook andere zoals faalangst, mindfullness)
- Wat is de periode waarin de trainingen worden aangeboden?
- Wat is de lessentabel. Met andere woorden hoeveel uur in de week wordt elk vak aangeboden?
- Is er een aangepaste blokstructuur, bijvoorbeeld blokken van 3 lesuren achter elkaar?
- Zijn er aangepaste lestijden?
- Worden de trainingen aan bestaande lesgroepen aangeboden, met de eigen docent?
- Is de training optioneel of is het verplicht?
- Wat gebeurt er met het rooster van de andere afdelingen?

### **Scenario**

Als bovenstaande duidelijk is, kunt u van start gaan met de voorbereidingen voor het aangepaste rooster. Het scenario dat wij hier omschrijven is vrij standaard en ook geschikt voor de minder ervaren roostermaker. We gaan bij deze examentrainingen uit van het volgende:

- De examentrainingen duren 4 weken.
- Alle examenvakken worden aangeboden.
- Alle andere vakken worden niet geroosterd.
- Alle examenvakken worden geroosterd in blokken van 3 lesuren.
- Examentrainingen zijn per bestaande lesgroep met de eigen docent.
- Elke week is het rooster hetzelfde.
- Eerste 3 weken is deelname verplicht.
- Laatste week is optioneel (inschrijving via WebApp).
- Er komt een nieuw rooster voor de rest van de school, tot het einde van het schooliaar.

### **Portal wel of niet aanpassen**

U heeft de keuze om het portal wel of niet aan te passen aan de wijzigingen. Beide opties leveren voordelen en nadelen op.

#### **Portal wel aanpassen:**

U maakt een nieuw tijdvak voor de periode van de trainingen en de periode daarna.

- Het voordeel is dat alles netjes geregeld is en u geen verschillen met de desktop heeft (gegevenscontrole).
- Het nadeel is vooral formatief. Een tijdvak gedurende het schooljaar toevoegen heeft nogal wat consequenties voor uw formatie!

#### **Portal niet aanpassen:**

U kunt er ook voor kiezen, het portal niet aan te passen.

- Het voordeel dat de formatie ongewijzigd blijft.
- Het nadeel is dat u verschillen met de desktop heeft (gegevenscontrole). Dit zal het geval zijn als de lessentabel van de examentrainingen afwijkt van de reguliere lessentabel.

Wanneer u de formatie met Zermelo doet, doet u er verstandig aan het portal niet aan te passen!

In dit artikel passen wij alleen de desktop aan.

### **Voorbereidingen desktop**

Voordat u kunt gaan roosteren, moeten er een aantal zaken worden aangepast.

Projectbeheer en lesdomein

- 1. Sla eerst uw huidige versie van het basisrooster op en maak vervolgens een nieuwe versie aan.
- 2. Knip eventuele normale weken voorafgaand aan de examentrainingen af.

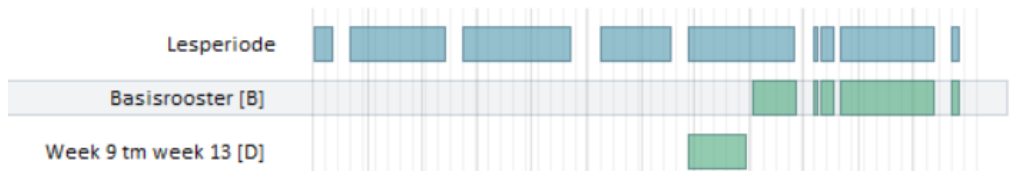

- 3. Rooster zoveel mogelijk lessen uit, dat bevordert een zo goed mogelijk rooster voor alle afdelingen.
- 4. Niet-examenvakken in de examenafdelingen schakelt u uit wegens toets in het lesdomein.

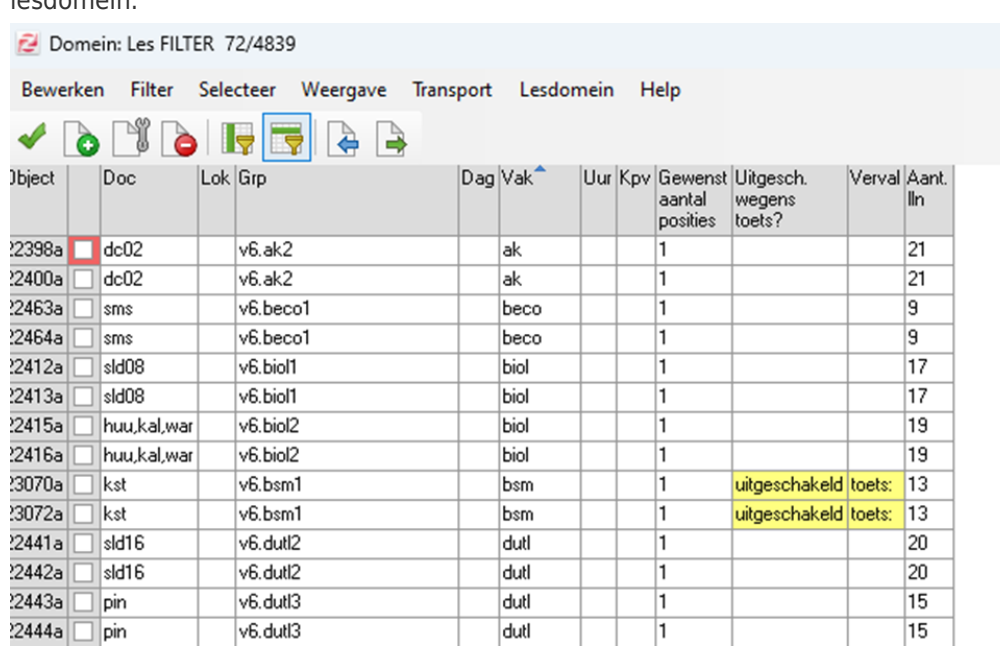

#### Aanpassingen in Groepen en Lessen

In het Groepen en lessenscherm past u de lessentabel aan voor de examenvakken. In ons geval in tijdvak 2.

- 1. Ga naar **Beheer > Groepen en Lessen**
- 2. In het tabblad **Lessentabel** past u de lessentabel aan voor de examenvakken.

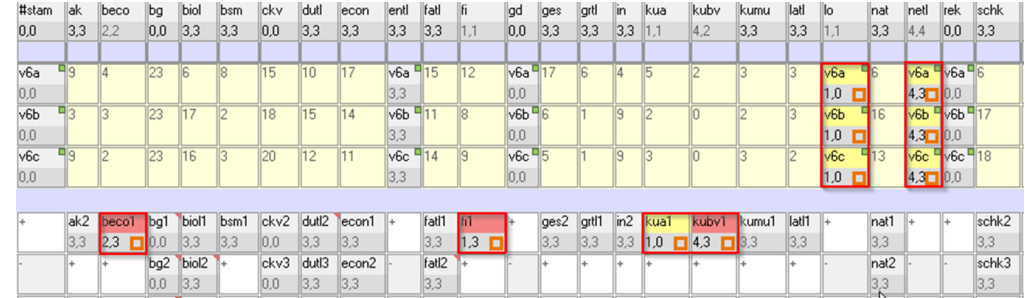

3. Vervolgens verwerkt u de melding over te veel of te weining lessen voor de examenvakken.

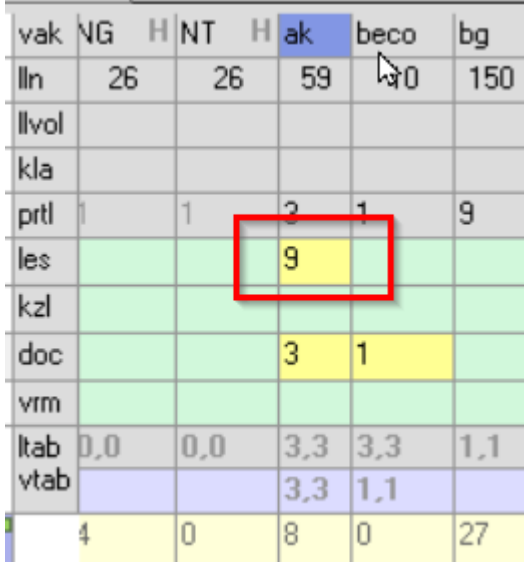

Dit doet u door de betreffende groepen te selecteren en in het menu **Lessen** op **Maak lessen** of **Verwijder overbodige lessen** te klikken.

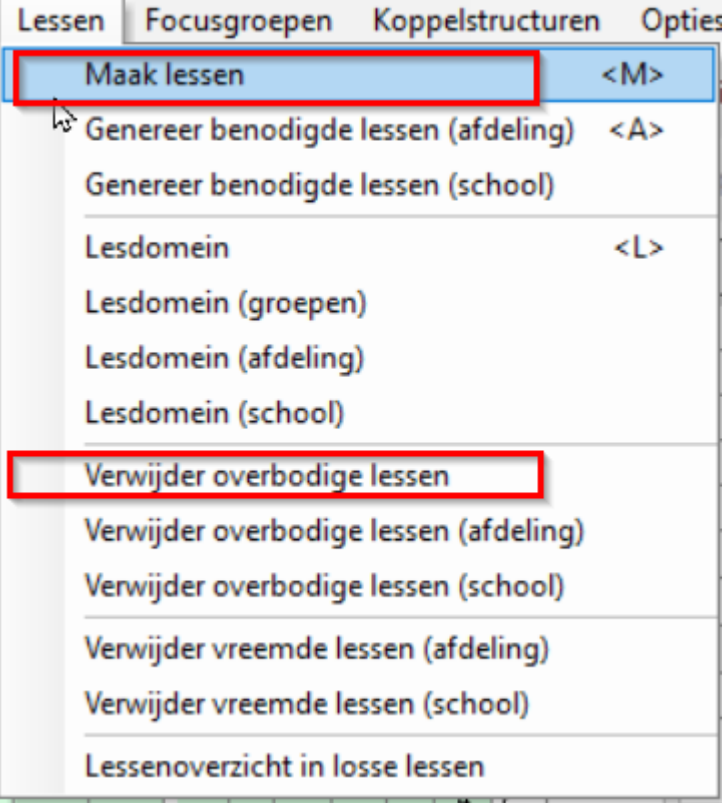

4. Als er extra lessen aangemaakt zijn, moet u ook de docent bij deze lessen invoeren.

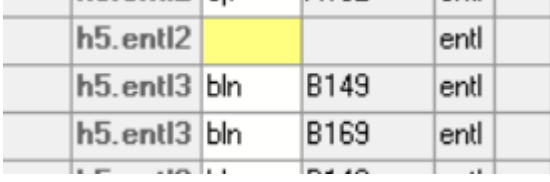

Aanpassingen onderwijskundig

Bij de onderwijskundige randvoorwaarden, past u de blokstructuur aan van de

examenvakken.

- 1. Ga in Roosteren zonder herindelen naar **Randvoorwaarden > Onderwijskundig**
- 2. Maak een variant aan voor een eis op blokken van 3 lesuur.

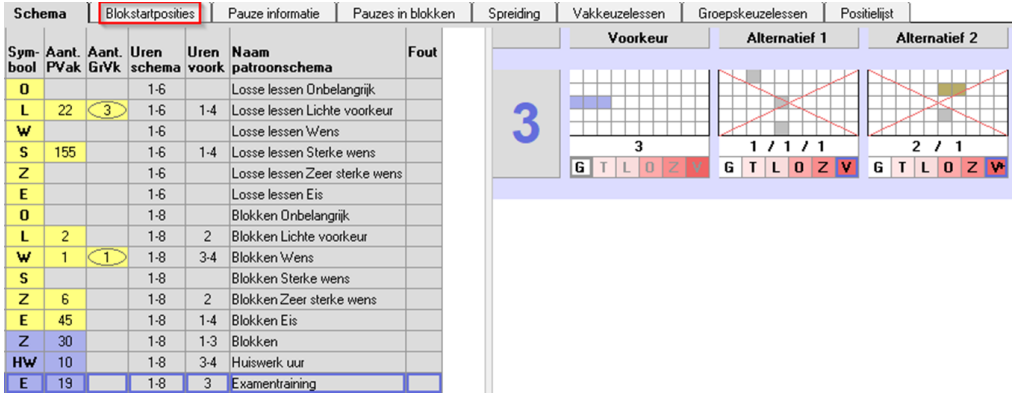

3. Geef eventueel ook een blokstartpositie aan. In ons voorbeeld willen we dat de trainingen op het 2e en het 6e uur starten.

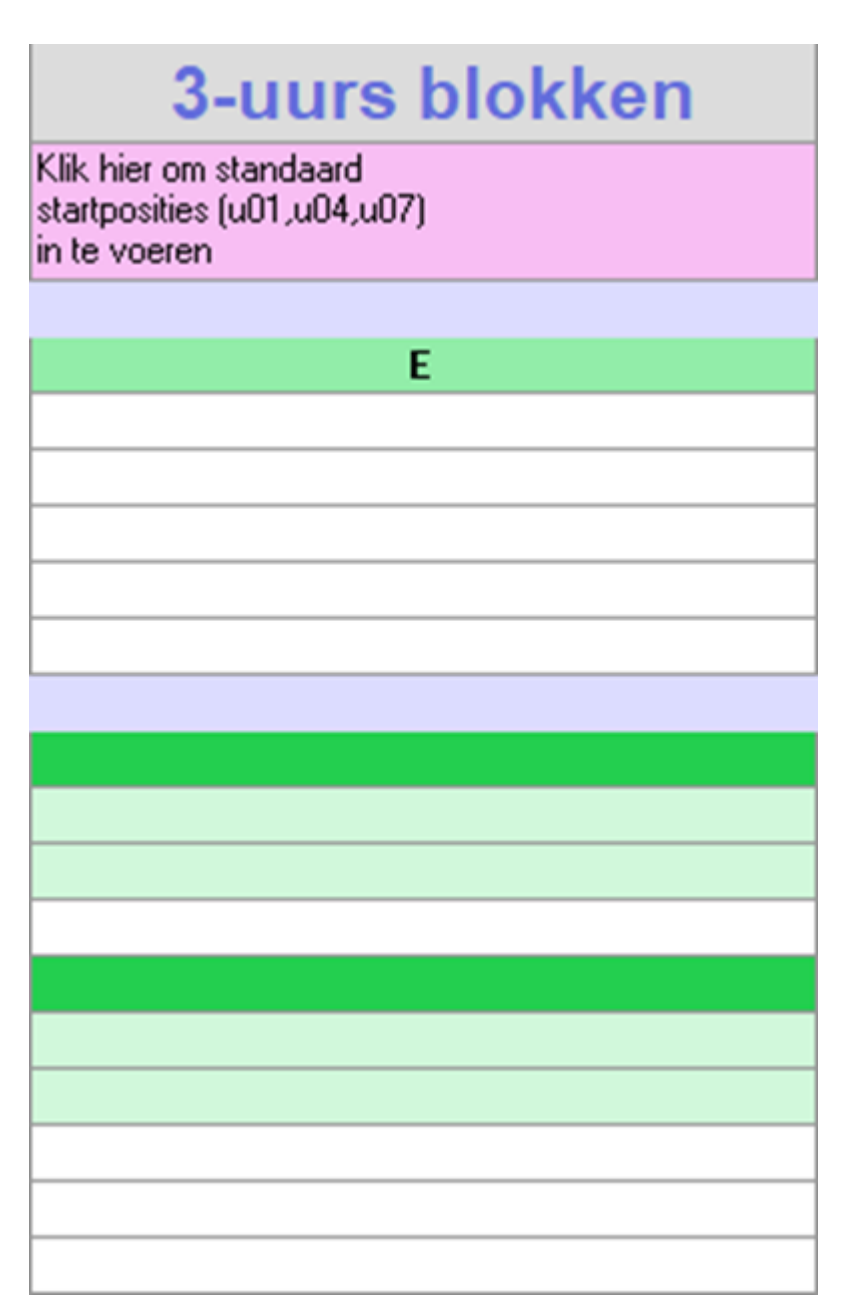

4. Pas de gemaakte variant toe bij de betreffende vakken.

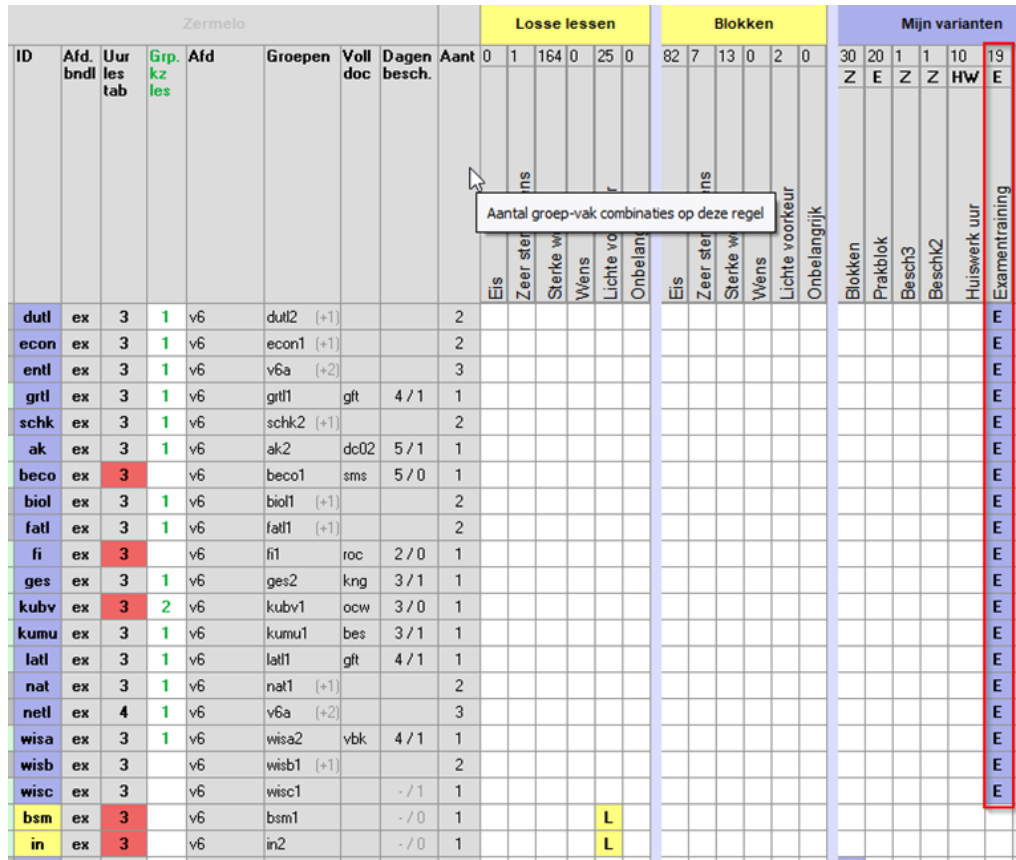

#### Combinatieblokken maken

Het kan helpen bij het roosteren om naast de onderwijskundige randvoorwaarden, ook nog combinatieblokken van de 3 uur per vak te maken.

1. Ga in Roosteren zonder herindelen naar **Structuur > Combiantieblokken**

#### **bewerken**

2. Maak van de examenvakken combinatieblokken.

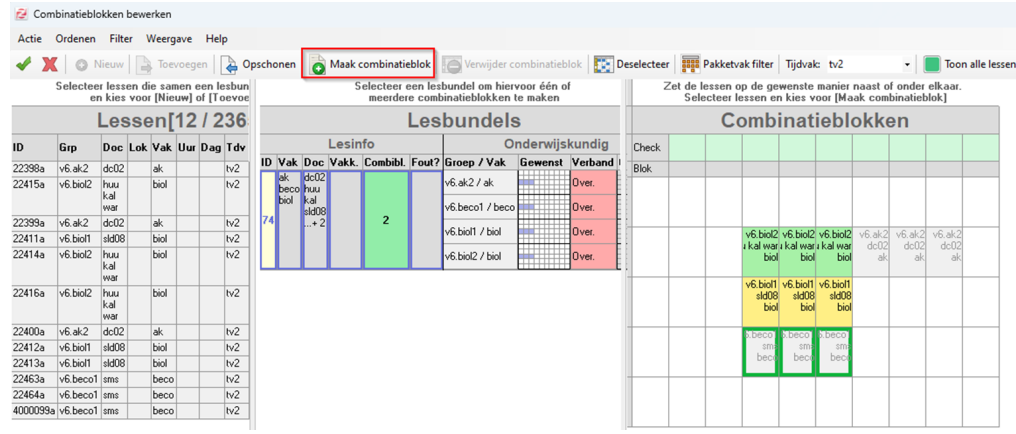

## **Roosteren van de examentrainingen**

U bent nu zover om de lessen in te roosteren. Bij voorkeur afdeling voor afdeling, via het roosterplan. U start met de examenafdelingen. Zodra de examentrainingen gewenste posities hebben, kunt u de overige afdelingen gaan roosteren.

Hieronder ziet u hoe een dergelijk rooster er voor een havo 5 uit kan zien:

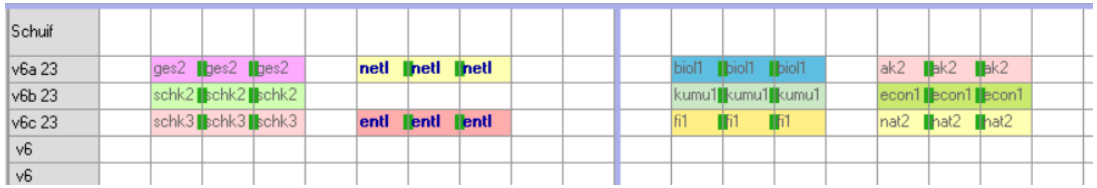

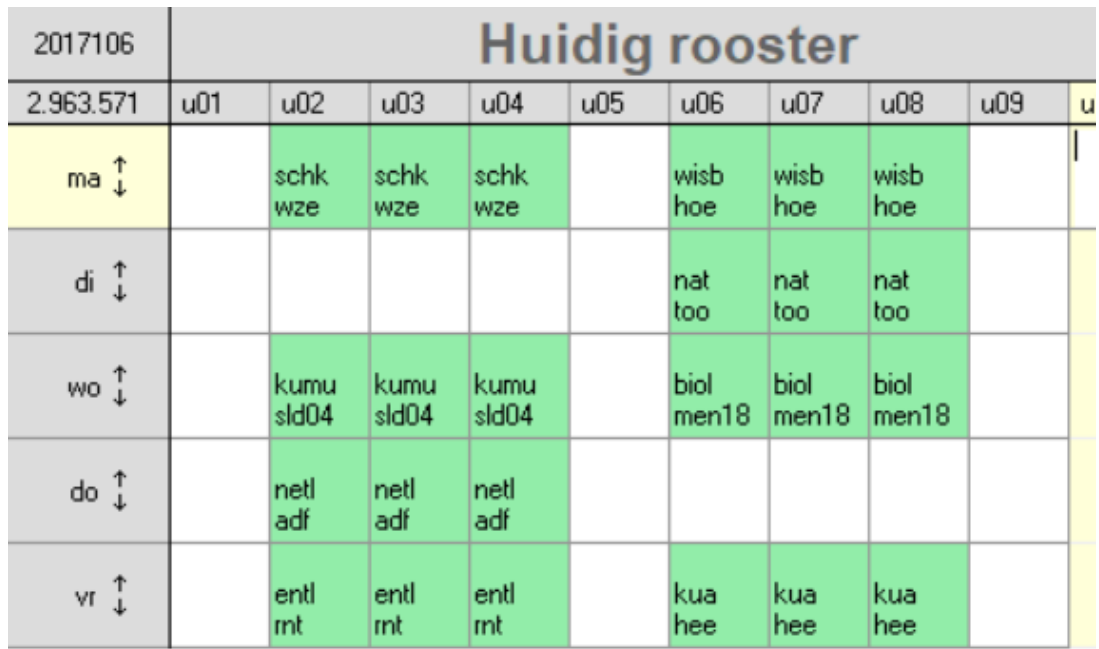

Voor een leerling ziet het er als volgt uit:

# **Laatste week alleen via inschrijven**

In ons scenario hebben we ervoor gekozen om de eerste drie weken reguliere lessen te roosteren. De examentrainingen zijn voor alle leerlingen verplicht. In de laatste week bieden we de examentrainingen optioneel aan. Dat betekent dat de leerlingen zelf kiezen welke trainingen ze gaan volgen. We bouwen de lessen om naar vakkeuzelessen.

Reguliere lessen wijzigen in vakkeuzelessen

- 1. Ga naar het lesdomein en filter de lessen van de examenafdelingen.
- 2. Klik in het menu Lesdomein op Bouw geselecteerde lessen om naar vakkeuzelessen

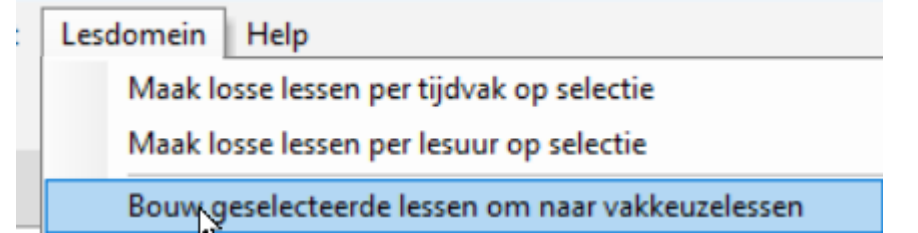

3. In de kolom Kpv staat nu rode tekst met de afdeling en het vak. De kolom Grp is nu

leeg:

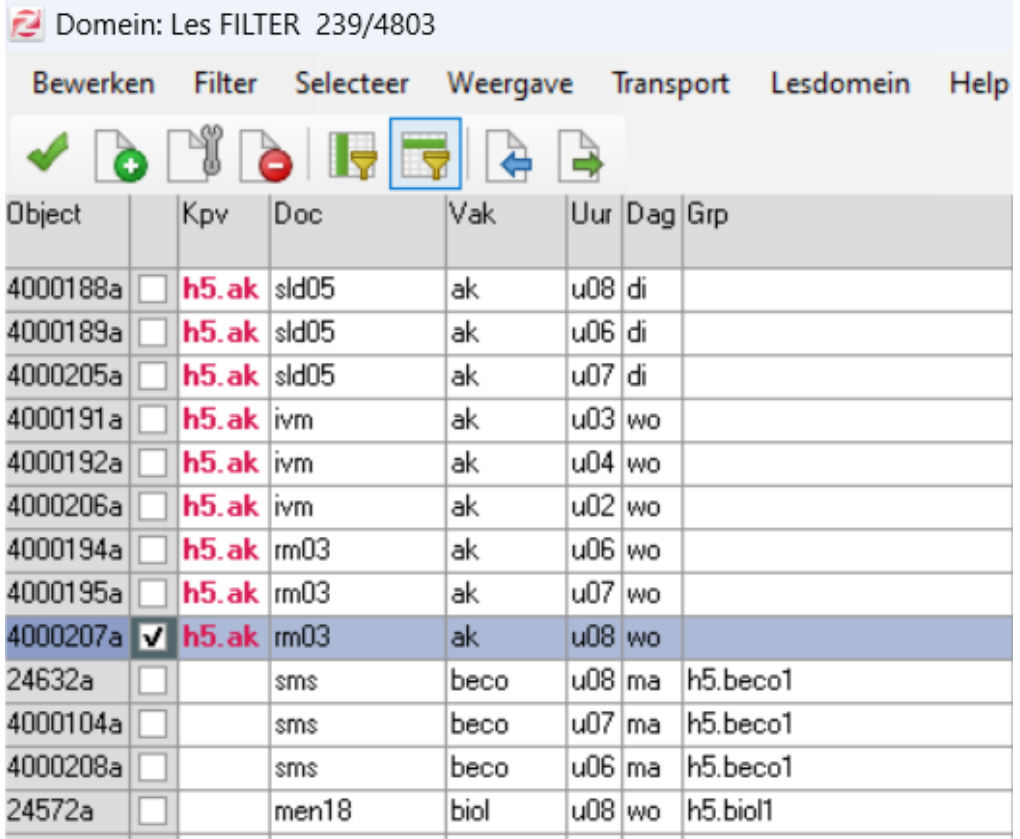

Vakkeuzelessen publiceren

De zojuist aangemaakt vakkeuzelessen publiceert u nu zoals u gewend bent naar het portal.

- 1. Ga naar **Publiceren > Roosterpublicatie.**
- 2. Publiceer het rooster als basisrooster voor de betreffende week.

Inschrijfprocedure maken

Er moet ook een inschrijfprocedure zijn voor de examenafdelingen, zodat de leerlingen zich kunnen inschrijven. Misschien werkt u in uw rooster al met inschrijvingen. U kunt dan een aparte inschrijfprocedure maken voor deze éne week. Heeft u nog helemaal geen inschrijfprocedure? [Lees dan deze handleiding.](https://support.zermelo.nl/guides/topic/123-aanmaken-van-een-inschrijfprocedure)

- 1. Ga in het portal naar **Onderwijs > Inschrijfkaders > Inschrijfprocedures**.
- 2. Maak een (aparte) inschrijfprocedure voor de betreffende week.
- 3. Maak voor deze inschrijfprocedure een inschrijfronde voor de examenafdelingen.

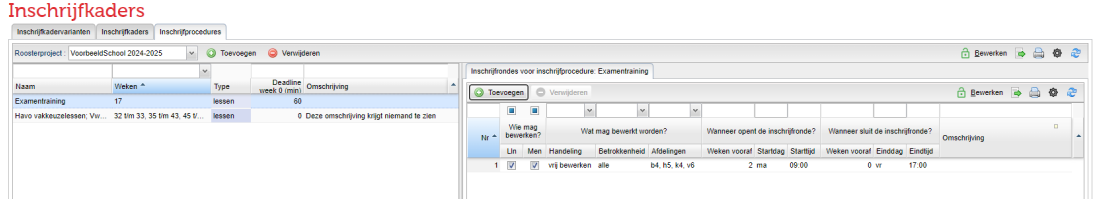

De leerlingen kunnen zich nu via de WebApp inschrijven voor de verschillende examentrainingen.

De examentrainingen zijn in ons geval blokken van 3 lesuren. Leerlingen moeten zich dus inschrijven voor alle drie de lessen. Misschien moet u voor deze afdelingen de inschrijfkaders nog even aanpassen bij **Onderwijs > Inschrijfkaders**.

## **Extra mogelijkheden**

Er zijn scholen die de examenleerlingen in deze periode meer willen bieden dan de traingen voor de examenvakken. Zo kunnen de tussenuren opgevuld worden door yoga of mindfullness, een uurtje voetballen in de gymzaal of gezamelijk lunchen.

Ook kan het saamhorigheidsgevoel worden versterkt door de examentrainingen in dezelfde gang of vleugel te plaatsen.